# BomeBox™Anleitung

Das Bome-Team bedankt sich für Ihren Kauf der BomeBox, einer vielseitige MIDI-, Netzwerkverbindungs- und Übersetzungsbox.

Vielen Dank!

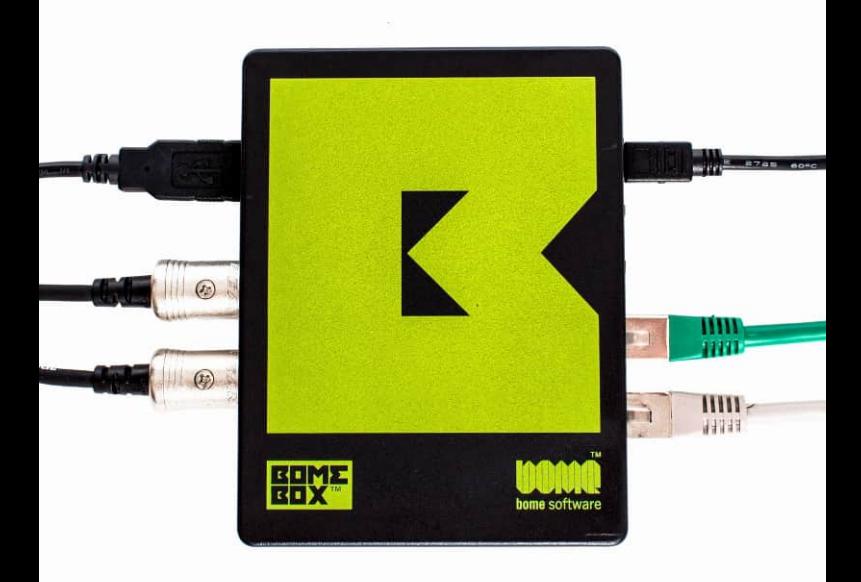

# Inhaltsverzeichnis

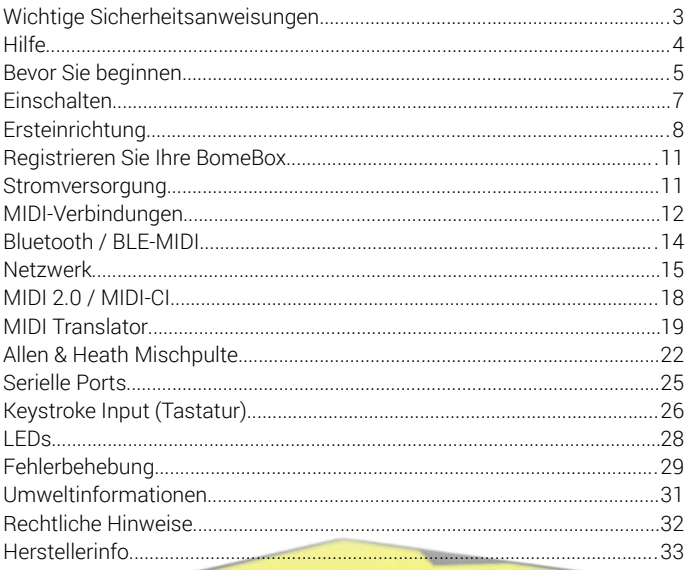

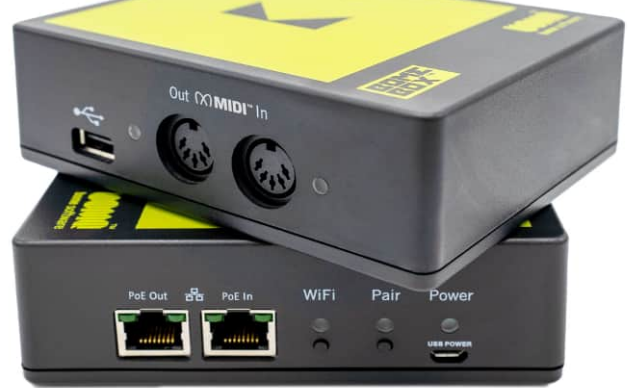

# <span id="page-2-0"></span>Wichtige Sicherheitsanweisungen

Lesen Sie vor der Verwendung der BomeBox die folgenden Anweisungen sorgfältig durch. Sie enthalten wichtige Informationen zur sicheren Einrichtung und Verwendung Ihrer BomeBox. Bewahren Sie dieses Dokument zur späteren Verwendung an einem sicheren Ort auf.

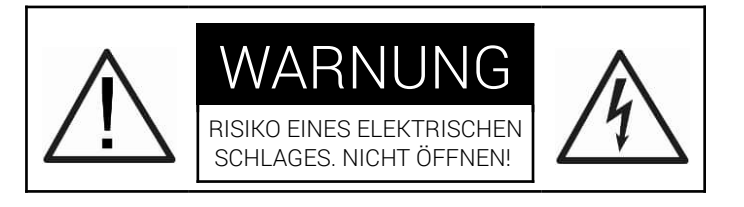

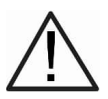

Dieses Symbol soll Sie auf wichtige Betriebs- und Wartungsanweisungen in der dem Produkt beiliegenden Dokumentation aufmerksam machen.

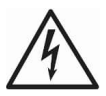

Dieses Symbol soll Sie auf das Vorhandensein nicht isolierter, gefährlicher Spannung im Inneren des Gehäuses aufmerksam machen, die zu Verletzungen führen kann.

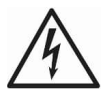

WARNUNG: Um das Risiko eines Brandes oder Stromschlags zu verringern, setzen Sie das Gerät nicht Regen, Feuchtigkeit, tropfenden oder spritzenden Flüssigkeiten aus. Stellen Sie keine mit Flüssigkeit gefüllten Gegenstände, wie z. B. Trinkgläser, auf das Gerät.

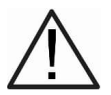

VORSICHT: Achten Sie beim Umgang mit dem Gerät darauf, dass angeschlossene Kabel keine Stolperfallen darstellen können.

# Sicherheitshinweise

- $\circ$  Stellen Sie sicher, dass Sie diese Anleitung verstehen und befolgen.
- **ᴑ** Setzen Sie die BomeBox weder Wasser noch Feuchtigkeit aus.
- **ᴑ** Reinigen Sie die BomeBox ausschließlich mit einem weichen, trockenen Tuch.
- **ᴑ** Bewahren Sie die BomeBox niemals in der Nähe von Wärmequellen (z.B. Heizkörper, Öfen, Verstärker) auf. Vermeiden Sie direkte Sonneneinstrahlung.
- **ᴑ** Lassen Sie die BomeBox nach dem Aufenthalt in kalten Temperaturen vor der Verwendung erst auf Raumtemperatur aufwärmen.
- **ᴑ** Bevor Sie die BomeBox umziehen, entfernen Sie die Stromversorgung und entfernen Sie alle angeschlossenen Kabel.
- **ᴑ** Überlassen Sie alle Wartungsarbeiten qualifiziertem Personal. Öffnen Sie die BomeBox nicht und versuchen Sie nicht, interne Teile zu zerlegen oder zu verändern.
- **ᴑ** Wenden Sie bei Tasten und Anschlüssen keine übermäßige Kraft auf.
- **ᴑ** Stellen Sie keine schweren Gegenstände auf die BomeBox.

# <span id="page-3-0"></span>Hilfe

Wir lassen Sie nicht alleine! Wenn Sie nicht weiterkommen oder eine Frage zu unseren Produkten haben, wenden Sie sich bitte an:

1) Unser Support-Team in unserem Support-Forum:

[https://forum.bome.com](https://forum.bome.com/)

2) Oder kontaktieren Sie uns direkt:

<https://www.bome.com/contact>

# <span id="page-4-0"></span>Bevor Sie beginnen...

# Videoanleitungen

Wir bieten eine wachsende Sammlung von (englischsprachigen) Video-Anleitungen zur Verwendung der BomeBox an. Bitte besuchen Sie unseren YouTube-Kanal und wählen Sie die *BomeBox-Tutorials* Playlist:

#### [https://www.youtube.com/bomesoftware](https://www.youtube.com/playlist?list=PLzwHsH6-VZ8SJw5VztKiEDleEFAx8p7K8)

Insbesondere das Tutorial *BomeBox Unpacking and Initial Setup* sollte Ihnen einen schnellen Einstieg ermöglichen.

### <span id="page-4-1"></span>Bome Network

Das Programm *Bome Network* ist eine Anwendung für Windows, macOS, iOS/iPadOS, Linux und Raspberry Pi. Damit können Sie MIDI Verbindungen zur BomeBox einrichten und die Web Config aufrufen (über das Weltsymbol).

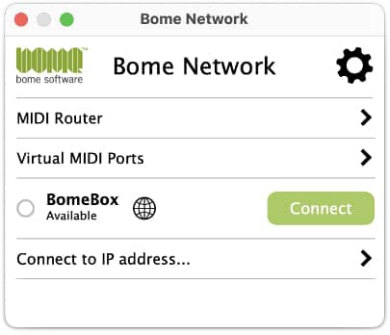

Sie können Bome Network hier herunterladen:

#### <https://www.bome.com/products/bomenet>

Nach der Installation erscheint das Werkzeug als grünes Symbol in der Taskleiste (Windows) oder Menüleiste (macOS). Klicken Sie auf das Symbol und wählen Sie Show um das Hauptfenster anzuzeigen.

# Web-Config

Die Konfiguration der BomeBox erfolgt über die Web-Config. Verwenden Sie einfach einen Internetbrowser wie Safari, Firefox, Edge oder Chrome, um von einem Computer, Smartphone oder Tablet auf die Web-Config zuzugreifen.

Mit der Web-Config können Sie Namen und Passwort festlegen sowie den Ethernet- und WLAN-Betrieb konfigurieren. Richten Sie MIDI-Ports und MIDI-Routen ein. Verbinden Sie sie mit anderen BomeBoxen. Verwalten und Starten Sie MIDI Translator Pro Projekte, die auf der BomeBox ausgeführt werden sollen. Sie können ebenfalls Backups erstellen und wiederherstellen, sowie neue Firmware laden.

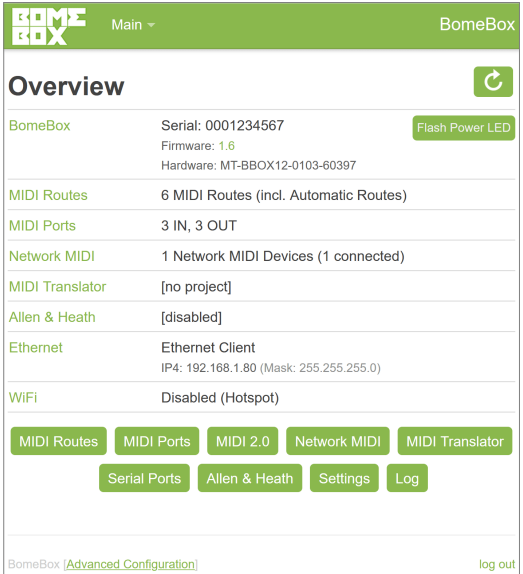

# <span id="page-6-0"></span>Einschalten

Es gibt mehrere Möglichkeiten, Ihre BomeBox mit Strom zu versorgen.

### Stromversorgung über Mikro USB

Der Mikro-USB *Power* Anschluss ermöglicht die Nutzung des mitgelieferten Micro-USB-Kabels zur Stromversorgung der BomeBox.

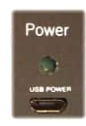

Der Mikro-USB-Anschluss dient nur der Stromversorgung und ermöglicht keinen Datentransfer zwischen der BomeBox und einem Computer oder einem anderen USB-Host.

Als Mikro-USB-Stromversorgung können Sie verwenden:

- **ᴑ** einen USB-Hub mit eigener Stromversorgung
- **o** eine externe Handy-Powerbank
- **ᴑ** einen Computer mit USB Anschluss
- **ᴑ** ein handelsübliches Handy-Ladegerät

Die Qualität von Handy-Ladegeräten und USB-Hubs mit Stromversorgung variiert stark. Wenn die BomeBox oder ein angeschlossenes USB Gerät sich von selbst neu startet, versuchen Sie es bitte mit einer anderen Stromversorgung. Als Faustregel gilt: Je höher der Ausgangsstrom, desto besser die Qualität (z. B. 2 A).

Schnellladeanschlüsse an USB-Hubs liefern häufig keine konstante Leistung und sollten grundsätzlich vermieden werden.

# Stromversorgung über Ethernet (PoE)

Mit einer 48V Power over Ethernet (PoE) Stromquelle (PoE Ethernet Switch oder PoE Injector), können Sie die BomeBox am PoE In Anschluss mit Strom versorgen. PoE ist stabiler als Micro-USB und versorgt auch an die BomeBox ange-

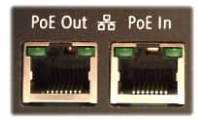

schlossene USB-Geräte mit Strom. Der PoE Out Anschluss versorgt eine weitere BomeBox über Daisy-Chaining mit Strom (siehe Seite [11\)](#page-10-2).

# <span id="page-7-0"></span>Ersteinrichtung

# Web-Config über WLAN

Wenn Sie Ihre BomeBox zum ersten Mal konfigurieren möchten, greifen Sie am einfachsten über WLAN auf die Web-Config zu:

- 1. Drücken Sie die WiFi-Taste, um das WLAN zu aktivieren.
- 2. Sobald die WLAN-LED leuchtet, verwenden Sie einen Laptop, ein Tablet oder ein Smartphone, um eine Verbindung herzustellen: Gehen Sie zu den WLAN-Einstellungen und wählen Sie den HotSpot "BomeBox" (SSID).
- 3. Wenn Sie Bome Network benutzen, klicken Sie im Eintrag für Ihre BomeBox auf das Weltsymbol.
- 4. Andernfalls starten Sie einen Intern-Browser und geben 192.168.153.1 in die Adressleiste ein (*Sie können es als Lesezeichen speichern*).
- 5. Nun sollten Sie die Anmeldeseite der Web Config im Webbrowser sehen. Fahren Sie mit dem Kapitel [Web-Config Passwort](#page-8-0) fort.

# Web-Config über Ethernet

Um die BomeBox über eine kabelgebundene Ethernet-Verbindung zu konfigurieren, gehen Sie folgendermaßen vor:

- 1. Installieren und starten Sie auf Ihrem Computer das Bome Network-Tool (wie oben erklärt).
- 2. Stecken Sie das Ethernet Kabel entweder in PoE Out oder PoE In.
- 3. Stecken Sie das andere Ende des Ethernet-Kabels in einen unbenutzten Port Ihres Internet-Routers oder Ethernet Switch.
- 4. Wenn Sie keinen Router oder Switch haben, können Sie das Ethernet-Kabel auch direkt an Ihren Computer anschließen.
- 5. In *Bome Network* klicken Sie im Eintrag für Ihre BomeBox auf das Weltsymbol.
- 6. Nun sollte die Anmeldeseite der Web-Config im Internet-Browser angezeigt werden. Fahren Sie mit dem nächsten Kapitel fort.

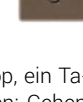

WiFi Œ  $\bigcap$ 

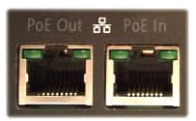

# <span id="page-8-0"></span>Web-Config Passwort

Nun, da Sie die Web Config-Anmeldeseite sehen, schauen Sie auf die Unterseite Ihrer BomeBox: Auf dem Aufkleber ist die Seriennummer als Standardkennwort angegeben. Geben Sie es mit allen führenden Nullen ein.

Es ist wichtig, den Seriennummernaufkleber an der Unterseite nicht zu entfernen, weil Sie die Seriennummer benötigen, wenn Sie das Standardkennwort für die Web-Config eingeben müssen. Wenn Sie Sie Ihre BomeBox registrieren (siehe Seite [11](#page-10-1)), dann können Sie Ihre Seriennummer auch in Ihrem Konto abrufen.

Sollten Sie das Passwort einmal vergessen, können Sie es mit einem speziellen Verfahren auf die Seriennummer zurücksetzen, wie im Abschnitt *[Passwort zurücksetzen](#page-29-0) a*uf Seite [30](#page-29-0) erklärt.

# <span id="page-8-1"></span>Web-Config Einstellungen (Settings)

Nach dem Einloggen in die Web-Config wird Ihnen die Übersichtsseite mit allgemeinen Statusinformationen angezeigt. Oben können Sie über das Hauptmenü auf alle Seiten der Web Config zugreifen. Um zu den Einstellungen zu gelangen, rufen Sie den Menüpunkt Settings aus dem Hauptmenü auf.

Wir empfehlen diese Einstellungen:

- 1. Eines der ersten Dinge, die Sie tun sollten: Geben Sie Ihrer BomeBox einen Namen. Wenn Sie mehrere BomeBoxen verwenden, können Sie diese nur verbinden, wenn sie unterschiedliche Namen haben. Der Name wird auch verwendet fürder WiFi-HotSpot (SSID).
- 2. Land auswählen: im Dropdown-Menü "WLAN-Regulation". Dadurch wird sichergestellt, dass das integrierte WLAN den Regelungen Ihres Landes entspricht und die Leistung optimiert wird.
- 3. Ändern des Web Config-Passworts. Wir empfehlen, das Web Config-Passwort zu ändern, um unbefugten oder sogar böswilligen Zugriff auf Ihre BomeBox zu verhindern. Stellen Sie sicher, dass Sie ein Passwort verwenden, das nicht leicht zu erraten ist, das Sie aber auch nicht vergessen.Dies ist das Passwort, das zum Verwalten und

Ändern der Einstellungen Ihrer BomeBox erforderlich ist und nicht mit dem WLAN-Passwort identisch sein muss.

- 4. Drücken Sie den Save Knopf, um die Änderungen abzuspeichern.
- 5. Klicken Sie auf Password Reset File, um eine kleine Datei herunterzuladen, mit der Sie das Web Config-Passwort zurücksetzen können, falls Sie es einmal vergessen.
- 6. Jetzt müssen Sie sich möglicherweise erneut in der Web-Config anmelden – diesmal mit dem neuen Passwort. Wenn Sie den Namen geändert haben und über WLAN verbunden sind, müssen Sie sich außerdem erneut mit dem WLAN-HotSpot der BomeBox verbinden, der jetzt unter dem neuen Namen angezeigt wird.

### <span id="page-9-0"></span>WLAN Passwort

Wir empfehlen, das WLAN-Passwort mit den folgenden Schritten festzulegen:

- 1. Gehen Sie in der Web Config über das Hauptmenü zu der Settings Seite.
- 2. Klicken Sie auf die Registerkarte WiFi.
- 3. Geben Sie im Abschnitt HotSpot ein Passwort ein. Es muss mindestens 8 Buchstaben oder Zahlen enthalten.
- 4. Klicken Sie auf den Save Knopf.
- 5. Wenn Sie über WLAN verbunden sind, müssen Sie sich mit dem neuen Passwort erneut mit dem WLAN-HotSpot der BomeBox verbinden.

Sollten Sie das WLAN-Passwort einmal vergessen, verwenden Sie die Anweisungen für *[Netzwerk-Reset](#page-28-1) a*uf Seite [29.](#page-28-1)

# Firmware aktualisieren

Wir verbessern die Firmware der BomeBox regelmäßig, um neue Funktionen hinzuzufügen oder bestehende Funktionen zu verbessern. Daher empfehlen wir, auf die neueste Firmware zu aktualisieren. Der Aktualisierungsvorgang ändert keine Einstellungen und entfernt keine hochgeladenen Projekte oder andere Dateien.

Gehen Sie zum Aktualisieren folgendermaßen vor:

1. Laden Sie die neueste Firmware mit einem Internet-Browser hier herunter (eine .bxfw Datei):

#### [https://www.bome.com/products/bomebox](https://www.bome.com/products/bomebox#downloads)

- 2. Melden Sie sich in der Web-Config an
- 3. Gehen Sie zur Settings Seite über das Hauptmenü
- 4. Gehen Sie zum Tab Backup and Firmware
- 5. Im Abschnitt *Update BomeBox Firmware* drücken Sie den Browse Knopf und navigieren Sie zu Ihrem Download-Ordner. Wählen Sie die heruntergeladenen .bxfw Firmware-Datei.
- 6. Zurück in der Web-Config drücken Sie den Update… Knopf.
- 7. Nach kurzer Zeit sollte eine Bestätigungsseite angezeigt werden. Sie können die MD5-Prüfsumme mit der auf der Download-Seite angezeigten vergleichen.
- 8. Drücken Sie den Proceed Knopf.
- 9. Warten Sie, bis die BomeBox neu gestartet wurde und die Power-LED nicht mehr blinkt. Der erste Start nach einem Firmware-Update dauert etwa 2 Minuten.

# <span id="page-10-1"></span>Registrieren Sie Ihre BomeBox

Jetzt ist ein guter Zeitpunkt, Ihre BomeBox unter der folgenden Internet-URL zu registrieren:

#### <https://www.bome.com/register>

Durch die Registrierung erhalten Sie Zugriff auf Software, Firmware-Updates und Benachrichtigungen zu Ihrer BomeBox.

# <span id="page-10-0"></span>Stromversorgung

# <span id="page-10-2"></span>Daisy-Chaining

Wenn Ihre BomeBox über PoE mit Strom versorgt wird, können Sie die *PoE-Out* Buchse zur Stromversorgung einer anderen BomeBox verwenden. Sie können bis zu 3 BomeBoxen über PoE in Reihe schalten. Der PoE-Ausgang liefert keinen Strom, wenn Sie die BomeBox über Micro-USB mit Strom versorgen.

Sie können den USB-Host-Anschluss auch verwenden, um eine andere BomeBox mit Strom zu versorgen. Schließen Sie nicht mehr als eine BomeBox über einen USB-Host in Reihe an.

# Stromversorgung von USB-MIDI-Geräten

Der USB-Host Anschluss  $\leftarrow$  (Typ A) liefert maximal 1A zum Anschluss von USB-MIDI Geräten (je nach Stromversorgung). Die BomeBox selbst verbraucht bis zu 0,3A.

Wenn die Summe der Ströme aller angeschlossenen Geräte 1A übersteigt oder wenn Sie andere Probleme mit der Stromversorgung von USB-MIDI-Geräten haben (z. B. Gerät funktioniert nicht), verwenden Sie einen USB-Hub mit eigener Stromversorgung (der auch die BomeBox mit Strom versorgen kann!).

Bei Verwendung von PoE liefert der USB-Host-Port immer volle 1A mit stabiler Spannung.

# <span id="page-11-0"></span>MIDI-Verbindungen

# MIDI-DIN-Anschlüsse

Die BomeBox verfügt über zwei MIDI-DIN Ports (Ein- und -Ausgang), die intern mit allen anderen

MIDI Ports verknüpft werden können. Standardmäßig werden sie zu allen anderen Anschlüssen außer zu sich selbst weitergeleitet. Die Routing-Konfiguration kann auch manuell in der Web-Config geändert werden.

# USB-Hostanschluss

Der USB-Host-Anschluss mit der Markierung  $\leftarrow$  ermöglicht Ihnen, Ihre USB-MIDI Geräte anzuschließen und mit

Strom zu versorgen. Verwenden Sie einen USB-Hub, um mehrere USB-MIDI-Geräte anzuschließen. Wenn Sie Probleme mit der Stromversorgung haben, hilft ein USB-Hub mit eigener Stromversorgung. Oder verwenden Sie ein PoE-Netzteil für eine möglichst zuverlässige Stromversorgung.

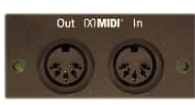

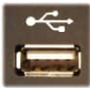

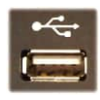

# MIDI-Routen

Standardmäßig wird jeder MIDI-Port an alle anderen Ports weitergeleitet, außer zu sich selbst. Alle verfügbaren MIDI-Ports (MIDI DIN, angeschlossene USB-MIDI-Geräte, Netzwerk-MIDI) können mit dem MIDI-Router in der Web-Config weitergeleitet werden.

Eine Route besteht aus einer MIDI-Quelle (Source) und einem MIDI-Ziel (Destination). Jede aktive Route leitet den an der Quelle empfangenen MIDI-Stream an den Ziel-Port der Route weiter. Dadurch wird eine MIDI-Thru-Verbindung hergestellt, mit der Sie MIDI-Streams zusammenführen oder duplizieren können. Sie können Ihre aktuelle Routensammlung als *Route Set* speichern und solche Routensätze später wieder laden.

Das MIDI-Routing bleibt auch nach Neustarts erhalten. Wenn Sie eine MIDI-Translator-Projektdatei ausführen, definiert die Projektdatei das MIDI-Routing.

### Netzwerk-MIDI

Die BomeBox implementiert das Bome Network MIDI-Protokoll für MIDI-Konnektivität mit geringer Latenz und geringem Jitter von BomeBox zu BomeBox und zu Computern. RTP-MID wird derzeit nicht unterstützt, aber es ist geplant, dass dieses zukünftig mit einem Firmware-Update bereitgestellt wird.

Für eine MIDI-Verbindung von einem Computer zu einer BomeBox installieren Sie zunächst das kostenlose *[Bome Network](https://www.bome.com/products/bomenet)* Programm auf dem Computer (siehe Seite [5\)](#page-4-1).

Um eine Netzwerk-MIDI-Verbindung einzurichten, gehen Sie folgendermaßen vor:

- 1. Verbinden Sie die beiden BomeBoxen (A und B) oder BomeBox A und Computer B über Ethernet oder WLAN.
- 2. Stellen Sie sicher, dass A und B unterschiedliche Namen haben.
- 3. Gehen Sie in der Web-Config der BomeBox A zur Network MIDI Seite.
- 4. Suchen Sie in der Liste der Netzwerk-MIDI-Geräte nach Gerät B und klicken Sie auf den Connect Knopf.

5. Wenn Sie eine Verbindung zur BomeBox B herstellen, bestätigen Sie die Verbindung durch Drücken der blinkenden Pair Taste Pair an der BomeBox B. Alternativ können Sie das Pairing auch  $\odot$ in der Web Config der BomeBox B genehmigen.

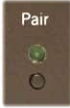

- 6. Wenn Sie eine Verbindung zu Computer B herstellen, bestätigen Sie das Pairing im Popup-Fenster auf Computer B.
- 7. Pairings bleiben erhalten und werden gespeichert, bis sie manuell getrennt oder aufgehoben werden.
- 8. Hinweis: Zum Einleiten eines Pairings kann auch das Bome Network-Tool verwendet werden.

Sie können auch eine Verbindung zu einer anderen BomeBox oder einem anderen Computer herstellen, indem Sie die IP-Adresse direkt eingeben. Diese erweiterte Option ist erforderlich, wenn sich das zu verbindende Gerät nicht im selben Subnetz wie diese BomeBox befindet.

Standardmäßig stellt eine Netzwerk-MIDI-Verbindung genau  $\Delta$  einen MIDI-Stream zwischen zwei gepairten Geräten bereit. Alle gerouteten MIDI-Ports werden zusammengeführt. Bei Verwendung des Bome-Netzwerk Programms können Sie Routen angeschlossener MIDI-Geräte direkt zum Computer über die *Remote Direct MIDI* Funktionalität herstellen. Eine weitere Möglichkeit besteht darin, die MIDI-Kanalzuordnung zu verwenden, um Streams von verschiedenen MIDI-Ports zu trennen (mit separatem MIDI-Translator).

# <span id="page-13-0"></span>Bluetooth / BLE-MIDI

Die BomeBox verfügt nicht über ein eingebautes Bluetooth, sodass Sie BLE-MIDI-Geräte (Bluetooth Low Energy) nicht direkt mit der BomeBox verwenden können. Aber es gibt einen Trick:

# WIDI BUD

Sie können CMEs WIDI BUD verwenden, um ein Standard-BLE-MIDI-Gerät an die BomeBox anzuschließen, indem Sie den WIDI BUD in den USB-Host-Port der BomeBox stecken. Hinweis: Nicht nur CME-Geräte funktionieren, wir haben mit vielen verschiedenen BLE-MIDI-Geräten verschiedener Hersteller getestet.

Sie müssen den WIDI BUD einmalig am Computer mit dem BLE-MIDI-Gerät koppeln. Dazu verwenden Sie die ebenfalls bei CME erhältliche WIDI PLUS Software. Anschließend wird die Kopplung im WIDI BUD gespeichert und Sie können ihn an der BomeBox verwenden.

Mehr Informationen hier:

### <https://xkeyair.com/widi-bud/>

# USB-Bluetooth-Dongles

Wir arbeiten an einer technischen Lösung zur Unterstützung generischer USB-Bluetooth-Dongles für die Verwendung mit der BomeBox, um BLE-MIDI-Geräte ohne den Einsatz von WIDI BUD nutzen zu können. Dies wird ein Firmware-Update sein.

# <span id="page-14-0"></span>Netzwerk

# Ethernet 몸

Die beiden Ethernet-Anschlüsse der BomeBox fungieren als 2-Port-Ethernet-Switch: Beide Anschlüsse funktionieren gleichermaßen für die Vernetzung.

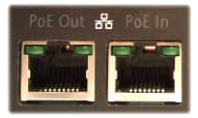

Die BomeBox leitet auch alle anderen Ethernet-Daten weiter, wie z. B. Artnet, OSC und mehr.

Standardmäßig ist die BomeBox Ethernet als Ethernet-Client für die Verbindung mit einem bestehenden Netzwerk mit DHCP-Router eingerichtet.

Um die Ethernet-Ports zu konfigurieren, gehen Sie in die Web Config, Seite Settings, Reiter Ethernet. Sie haben folgende Möglichkeiten:

**ᴑ** Ethernet-Client: die Standard-Ethernet-Einstellung. Für die Verwendung mit einem vorhandenen Router. Intern verwendet die BomeBox einen DHCP-Client, um die IP-Adresse von einem DHCP-Server im Netzwerk abzurufen. Die eine eine eine eine eine eine abzurufen.

In dieser Einstellung aktiviert die BomeBox auch den APIPA-Modus (Automatic Private IP Addressing / Link Local), der es ermöglicht, die BomeBox direkt mit einem Cat-5-Kabel an den Ethernet-Port eines Computers anzuschließen.

**ᴑ** Ethernet-Master: In diesem Modus aktiviert die BomeBox einen DHCP-Server, der allen anderen verbundenen DHCP-Clients im Netzwerk Namen und IP-Adressen zuweist – und ersetzt damit effektiv einen Router.

Beachten Sie, dass es in einem bestimmten Netzwerk nur einen DHCP-Router geben sollte. Konfigurieren Sie also für ein Netzwerk aus BomeBoxen/Computern eine BomeBox als Ethernet-Master und alle anderen BomeBoxen als Ethernet-Client. Computer werden normalerweise als DHCP-Client konfiguriert.

Im Ethernet-Master-Modus wird die BomeBox mit der IP-Adresse 192.168.1.1 konfiguriert. Client-Adressen werden IP-Adressen im gleichen Subnetz zugewiesen(192.168.1.x, wobei x die Adresse jedes angeschlossenen Geräts im Subnetz ist).

**ᴑ** Feste IP-Adresse: Für fortgeschrittene Benutzer! Definieren Sie eine feste IP-Adresse. Beachten Sie, dass die automatische Erkennung nur für BomeBoxen und Computer im selben Subnetz funktioniert.

Die Web-Config zeigt die aktuelle IP-Adresse für den Ethernet-Port an.

### W-lan

Drücken Sie die W-WiFi Taste, um das BomeBox-WLAN zu aktivieren. Die Aktivierung des WLANs dauert einige Sekunden. Während dieser Zeit blinkt die WLAN-LED. Sobald die WLAN-LED leuchtet, ist das WLAN bereit.

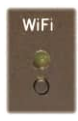

Die BomeBox ist ein vollwertiger WLAN-Router, sodass Sie damit auch Computer und andere Geräte miteinander verbinden können.

Wir empfehlen, ein WLAN-Passwort festzulegen (siehe Seite [10](#page-9-0)), sodass der gesamte drahtlose Datenverkehr verschlüsselt ist. Außerdem wird beim Einschalten der BomeBox WLAN nur aktiviert, wenn ein WLAN-Passwort festgelegt ist.

Um das drahtlose Netzwerk zu konfigurieren, gehen Sie zur Web Config, Seite Settings, Registerkarte WiFi. Sie haben folgende Möglichkeiten:

**ᴑ** HotSpot: Dies ist die Standard-WLAN-Einstellung. Sie erstellt ein eigenes WLAN-Netzwerk und ermöglicht anderen BomeBoxen, Smartphones, Tablets und Computern, sich mit der BomeBox zu verbinden. Die SSID (Name des drahtlosen Netzwerks) ist derselbe wie der Name der BomeBox. Im Kapitel [Web-Config Einstellungen \(Settings\)](#page-8-1) auf Seite 9 sehen Sie, wie man den Namen ändert. Im HotSpot-Modus stellt die BomeBox einen DHCP-Server zur Verfügung, sodass sie allen angeschlossenen Geräten eine IP-Adresse zuweist. In diesem Modus hat die BomeBox selbst die IP-Adresse 192.168.153.1 und vergibt Client-IP-Adressen im selben Subnetz(192.168.153.x, zugewiesene Geräteadresse ist "x").

**ᴑ** WiFi-Client: Mit dieser Einstellung können Sie sich mit einem vorhandenen WLAN-Router oder einer anderen BomeBox verbinden, die als HotSpot oder Access Point eingerichtet ist. Achten Sie darauf, die SSID und das Passwort richtig einzugeben! Die BomeBox ist als DH-CP-Client konfiguriert, d. h. sie erhält ihre IP-Adresse über den angegebenen WLAN-HotSpot.

Empfehlung: Bevor Sie die BomeBox als WiFi-Client konfigurieren, stellen Sie sicher (und testen Sie), dass Sie auch über Ethernet auf die Web-Config zugreifen können. Nur für den Fall, dass Sie etwas falsch geschrieben haben...

**ᴑ** WiFi Access Point: Diese Einstellung ist wie HotSpot, aber sie leitet das kabelgebundene Ethernet-Netzwerk weiter, anstatt einen eigenen DHCP-Server zu erstellen. Sie verwendet die gleiche Konfiguration und IP-Adresse wie das Ethernet Netzwerk. Wenn Ethernet als Master konfiguriert ist, werden alle WiFi-Clients, die sich mit diesem AccessDem Point wird vom Ethernet-DHCP-Server eine IP-Adresse zugewiesen. Wenn Ethernet als Client konfiguriert ist, erhalten verbundene WiFi-Clients eine IP-Adresse vom gleichen Remote-DHCP-Server, der über Ethernet verbunden ist (z. B. eine andere BomeBox, die als Ethernet-Master konfiguriert ist).

Im WiFi Access Point + Ethernet Client-Modus muss wenn ein DHCP-Server über Ethernet erreichbar sein, sonst erhalten verbundene WiFi-Clients *keine IP-Adresse* und es wird keine drahtlose Verbindung geben!

Wenn Ethernet als feste IP-Adresse konfiguriert ist, müssen alle WLAN-Clients, die sich drahtlos mit dieser BomeBox verbinden, ebenfalls als feste IP-Adresse im selben Subnetz wie die Ethernet-IP-Adresse konfiguriert sein. Andernfalls wird es keine Verbindung geben!

# Advanced Configuration (Erweiterte Konfiguration)

Mit der Advanced Configuration (OpenWRT) können Sie jeden Aspekt der Netzwerkkonfiguration Ihrer BomeBox optimieren. Der Zugriff auf die erweiterte Konfiguration erfolgt über den kleinen Link ganz unten auf jeder Seite der Web-Config.

Bitte verwenden Sie die Advanced Configuration mit Vorsicht und nur, wenn Sie wissen, was Sie tun!

# Bei Netzwerkproblemen ...

Sie können die Netzwerkeinstellungen auf die Standardeinstellungen zurücksetzen und das WLAN-Passwort entfernen. Bitte beachten Sie *[Net](#page-28-1)[zwerk-Reset](#page-28-1)* auf Seite [29](#page-28-1) im Kapitel [Fehlerbehebung](#page-28-0).

# <span id="page-17-0"></span>MIDI 2.0 / MIDI-CI

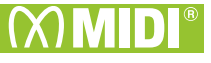

Seit Version 1.5.1, verfügt die BomeBox-Firmware über MIDI 2.0-Funktionalität. Es stellt einen nützlichen Proxy für MIDI 1.0-Geräte bereit, so dass diese über MIDI-CI erkannt werden.

Die BomeBox enthält noch nicht das MIDI 2.0-Protokoll (usw.). Wir planen, in Zukunft durch Firmware-Upgrades weitere MIDI 2.0-Funktionen hinzuzufügen.

# Global Responder

Wenn diese Option aktiviert ist, lauscht die BomeBox auf allen MIDI-Ports fürMIDI-CIEntdeckungNachrichten und antworten mit BomeBox-Geräteinformationen. Auf diese Weise können DAWs und andere MIDI-CIfähige Geräte und Software die Anwesenheit der BomeBox automatisch über MIDI erkennen.

# Discover Devices

Drücken Sie diesen Knopf, um eine MIDI-CI-Erkennung an allen offenen MIDI-Ports zu starten. MIDI-CI-aktivierte Geräte und Software werden erkannt und in der *MIDI 2.0-Geräte* Liste angezeigt.

# + MIDI 2.0 Proxy

Mit dieser Schaltfläche können Sie einen Proxy für ein angeschlossenes MIDI-Gerät hinzufügen. Die BomeBox wird für das aktuelle Gerät mit den Geräteinformationen antworten, die Sie hier bereitstellen. Auf diese Weise können DAWs und andere MIDI-CI-fähige Geräte automatisch die Geräte erkennen, die Sie an die BomeBox angeschlossen haben und Abfrage über zusätzliche Informationen wie Hersteller, Modell und Seriennummer tätigen.

Die Felder *Proxy-Name*, *Herstellername*, *Hersteller-ID* sind Pflichtfelder. Die anderen Felder können leer gelassen werden oder auf 0 belassen werden. Und natürlich müssen Sie auch die MIDI IN/OUT-Ports auswählen, an die das Proxy-Gerät angeschlossen ist.

Hinweis: Für eine gegebene Kombination aus MIDI IN und MIDI OUT kann immer nur ein Proxy aktiv sein.

# <span id="page-18-0"></span>MIDI Translator

Für erweiterte Echtzeit-Bearbeitung von MIDI können Sie MIDI Translator Pro Projektdateien auf der MIDI Translator Seite in der Web-Config einrichten.

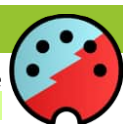

Nur Projektdateien, die mit einer lizenzierten Version von [Bome MIDI Translator Pro](https://www.bome.com/products/miditranslator) erstellt wurden, können auf die BomeBox hochgeladen werden. Mit der Trial-Version können keine MIDI-Übersetzungsprojekte für die BomeBox erstellt werden.

Weitere Informationen zu MIDI Translator Pro finden Sie auf der folgenden Webseite:

<https://www.bome.com/products/miditranslator>

# Auswählen eines Projekts

Wenn Sie ein Projekt auswählen, werden alle MIDI-Aktionen, Regeln, Timer-Aktionen, voreingestellten Aktionen und MIDI-Routen genauso ausgeführt wie bei MIDI Translator Pro auf einem Computer. Auch Tastatur-Actions und Serial Port Actions funktionieren mit entsprechenden USB-Geräten. Sie können die *Execute File Action* zum Wechseln zu einer anderen Projektdatei auf der BomeBox verwenden.

# <span id="page-19-0"></span>Hochladen einer Projektdatei

Um eine MIDI Translator Pro-Projektdatei hinzuzufügen, folgen Sie diesen Schritten:

- 1. Gehen Sie zur MIDI-Translator Seite in der Web-Config.
- 2. Im *Projektdatei-Upload* klicken Sie unten auf Durchsuchen... und wählen Sie die Projektdatei aus, die Sie hochladen möchten.
- 3. Drücken Sie den Knopf Upload Project File.
- 4. Jetzt sollte diese Projektdatei in der Projektliste angezeigt werden.
- 5. In der Liste wählen Sie Select, um dieses Projekt zu aktivieren und zu laden.

# MIDI-Routen im MIDI Translator Projekt

Durch Auswählen einer Projektdatei werden alle MIDI-Routen auf die im Projekt gespeicherten Routen zurückgesetzt. Wenn das Projekt keine MI-DI-Routen definiert, werden alle vorherigen Routen entfernt. Durch Schließen der Projektdatei werden alle MIDI-Routen entfernt und alle verwendeten MIDI-Ports geschlossen.

# Projekt MIDI Ports und MIDI-Aliase

Im Projekt verwendete MIDI-Aliase und Ports werden nach Namen zugewiesen: Wenn ein MIDI-Port mit einem vorhandenen Port oder Alias auf der BomeBox übereinstimmt, wird dieser direkt verwendet. Andernfalls können (und sollten) Sie diesen Alias auf der **MIDI-Ports** Seite in der Web-Config.

# BomeBox Auto MIDI Aliases

Zusätzlich zu allen an den USB-Anschluss angeschlossenen USB-MIDI-Geräten sind auf der BomeBox die folgenden MIDI-Anschlüsse und Aliase verfügbar:

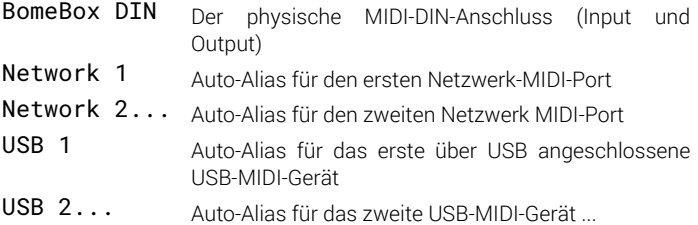

Netzwerk-MIDI-Ports können auch über den Namen aufgerufen werden. Eine gepaarte Verbindung zu einer BomeBox mit dem Namen "Mein anderes BB" erstellt automatisch einen MIDI-Port mit dem Namen "Mein anderes BB -Netz".

### Zuweisen von MIDI-Port-Aliasen

Jeder MIDI-Port-Alias, auf den in einem hochgeladenen und ausgewählten MIDI-Translator-Projekt verwiesen wird, erscheint auf der MIDI-Ports Seite der Web-Config.

Wenn kein Alias zugewiesen ist, wird die entsprechende Zeile rot markiert und oben in der Web-Config wird eine Warnung angezeigt.

Jeder Alias in der Liste hat eine Dropdown-Liste in der *Assignment* Spalte*.* Die Dropdown-Liste enthält folgende Auswahlmöglichkeiten:

- **ᴑ** (none): Wählen Sie diese Option, um für diesen Alias keinen MIDI-Port zuzuweisen. Alle Translators im Projekt, die diesen Alias verwenden, werden deaktiviert.
- **o** (none ignore): Wie "(none)", aber Sie werden von der Web-Config nicht mehr aufgefordert, diesen MIDI-Port-Alias zuzuweisen.
- **ᴑ** MIDI-Port: Wenn Sie einen tatsächlichen MIDI-Port aus der Dropdown-Liste auswählen, wird der Alias diesem MIDI-Port zugewiesen. Alle Translators, die diesen Alias verwenden, verwenden jetzt den ausgewählten MIDI-Port.

Um die Aliaszuweisungen abzuschließen, klicken Sie auf Save. MIDI-Port-Alias-Zuweisungen werden in der BomeBox gespeichert, und überdauern auch das Laden anderer MIDI-Translator-Projekte oder einen Neustart der BomeBox. Sie müssen einen bestimmten MIDI-Port-Alias also nur beim ersten Mal zuweisen, wenn er in einem Projekt erscheint.

# <span id="page-21-0"></span>Allen & Heath Mischpulte

Die BomeBox verfügt über integrierte Unterstützung für Ethernet-fähige Allen & Heath-Digitalmischpulte aus den Serien SQ, CQ, Qu, dLive, GLD, iLive, und anderen. Um sie zu aktivieren, gehen Sie zur Allen & Heath Seite in der Web-Config und aktivieren Sie "Use Allen & Heath".

Die Liste zeigt alle automatisch erkannten A&H-Mischpulte, bereits verbundene Mischpulte und manuell hinzugefügte Geräte.

Für jedes Gerät haben Sie folgende Optionen:

- **o** Mit dem **Enable** Knopf stellen Sie eine Verbindung zu diesem Mischpult her und können es verwenden. Dadurch wird jeweils ein MIDI INPUT und OUTPUT Port mit dem Namen dieses Mischpults eingerichtet. Sie können diese Ports in MIDI-Routen und in einem MIDI-Translator Projekt verwenden.
- $\circ$  Ein verbundenes Mischpult können Sie mit dem **Disable** Knopf deaktivieren, um die Verbindung zu trennen. Die zugehörigen internen MIDI-Ports werden entfernt.
- **ᴑ** Mit Edit können Sie das Gerät lokal umbenennen, d.h. in der Bome-Box wird das Gerät dann mit diesem neuen Namen erscheinen. Die zugehörigen MIDI-Ports werden ebenfalls umbenannt. Durch Bearbeiten des Namens wird das Gerät als *Manuell* umgewandelt (siehe *[Manuelle](#page-23-0) [A&H Geräte](#page-23-0) a*uf Seite [24](#page-23-0)).
- **ᴑ** Geräte im *Manuell-Modus* können Sie mit Remove entfernen. Dadurch wird dieser Eintrag aus der Geräteliste entfernt. Wenn es sich bei dem entsprechenden Gerät um ein bearbeitetes automatisch erkanntes Gerät handelte, wird das Gerät unter seinem eigenen Namen wieder angezeigt.

### Allen & Heath MIDI

#### Use Allen & Heath Network MIDI

#### Auto-Enable devices when they get discovered

Note: does not apply to manual devices (either added by IP, or edited use the Edit... button)

#### ☑ Auto-Create MIDI routes from all other MIDI ports to discovered Allen & Heath devices

Note: this option will auto-connect to the device whenever such a device is enabled.

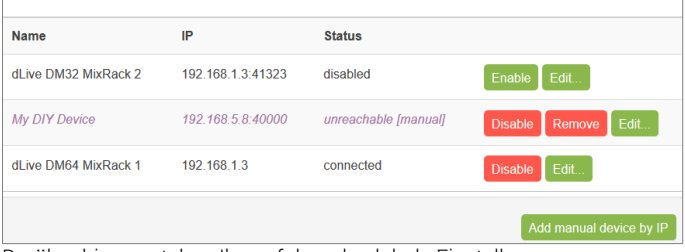

Darüber hinaus stehen Ihnen folgende globale Einstellungen zur Verfügung:

**o** Auto-Enable devices: Wenn diese Option aktiviert ist, werden alle automatisch erkannten A&H-Mixer automatisch aktiviert, sobald sie erkannt werden. Diese Einstellung ist nützlich, wenn Sie wissen, dass Sie alle A&H-Mixer verwenden möchten, die über Ethernet mit der Bome-Box verbunden sind. Manuelle Geräte werden nicht automatisch aktiviert.

Automatisch aktivierte Geräte können nicht deaktiviert werden.

**o** Auto-Create MIDI routes: Wenn diese Option aktiviert ist (Standardeinstellung), wird jedes angeschlossene/aktivierte Gerät vollständig über MIDI geroutet. Im MIDI-Router finden Sie Routen, die alle anderen nicht von A&H stammenden MIDI-Ports mit diesem Mixer verbinden, sodass Sie von jedem anderen MIDI-Port darauf zugreifen können. Diese automatischen Routen können im MIDI Router deaktiviert, aber nicht gelöscht werden. Sie können weiterhin andere manuelle Routen für die MIDI-Ports des A&H-Geräts hinzufügen.

Diese Einstellung wird empfohlen, wenn Sie die BomeBox hauptsächlich dazu verwenden, über MIDI auf Ihr(e) A&H-Gerät(e) zuzugreifen.

**o** Gerät manuell per IP hinzufügen: Benutzen Sie diesen Knopf, um ein *manuelles Gerät* hinzuzufügen (*[Manuelle A&H Geräte](#page-23-0) a*uf Seite [24](#page-23-0)). Sie werden aufgefordert, die IP-Adresse oder den Netzwerknamen des hinzuzufügenden Geräts einzugeben. Die Standard-Portnummer ist 51325. Sie können eine andere Portnummer angeben, indem Sie der IP-Adresse einen Doppelpunkt anhängen. Um beispielsweise ein manuelles Gerät mit der IP-Adresse 1.3.5.7 und der Portnummer 51327 hinzuzufügen, geben Sie "1.3.5.7:51327" ein.

### Automatisch erkannte A&H-Geräte

Die meisten neueren A&H-Mischpultgeräte werden automatisch erkannt und erscheinen in der Geräteliste. Standardmäßig erscheinen sie unter einem eigenen Namen, den Sie mit der Allen & Heath Director-Software ändern können.

Sobald Sie ein solches Gerät mit automatischer Erkennung aktiviert haben, erscheint es unter seinem Namen. Wenn Sie die BomeBox also ausund wieder einschalten, sucht sie nach einem automatisch erkannten A&H-Mixer mit dem gespeicherten Namen*.* Wenn Sie Ihr A&H-Gerät mit der Director-Software umbenennen, erkennt die BomeBox diesen Mixer als neues Gerät und sucht weiterhin nach einem A&H-Mixer mit dem alten Namen (Zustand "pending").

Dieser Modus, der Geräte anhand des Namens wiedererkennt, ist besonders nützlich bei der Verwendung von DHCP, wo ein Gerät seine IP-Adresse ändern kann. Die BomeBox erkennt das Gerät weiterhin anhand des Namens, auch wenn es unter einer neuen IP-Adresse erscheint.

Wenn Sie ein automatisch erkanntes Gerät mit der Schaltfläche "Edit" umbenennen, wird das Gerät als Manuell abgespeichert (siehe nächster Abschnitt).

# <span id="page-23-0"></span>Manuelle A&H Geräte

Geräte, die mit Add manual device by IP hinzugefügt wurden, oder umbenannte Geräte werden in der BomeBox als *Manual Device* aufgeführt. Diese Geräte werden nach IP-Adresse zugeordnet. Wenn Sie sie also aus- und wieder einschalten, versucht die BomeBox, dieses Gerät wiederzufinden, indem es eine Verbindung mit der angegebenen IP-Adresse herstellt.

Manuelle Geräte sind nützlich, wenn Sie Ihr A&H-Gerät mit einer festen IP-Adresse konfiguriert haben oder wenn Ihr A&H-Gerät nicht automatisch erkannt wird. Außerdem können Sie damit Geräte manuell verbinden, die sich nicht im selben Subnetz befinden.

Ein manuelles Gerät verbindet sich mit der angegebenen IP Adresse / dem angegebenen Port über einen einfachen TCP-Stream. Es kann also auch verwendet werden, um eine Verbindung zu anderen Marken und Gerätetypen herzustellen, die über einen integrierten TCP-Server für MIDI-Daten verfügen.

# <span id="page-24-0"></span>Serielle Ports

Die BomeBox ermöglicht es Ihnen, einen oder mehrere USB-Seriell-Port-Adapter (RS-232) an den USB-Host-Port (oder einen angeschlossenen USB-Hub) anzuschließen. Beachten Sie, dass die gängigsten Marken von Seriell-Port-Adaptern mit der BomeBox funktionieren, es jedoch bestimmte Seriell-Port-Adapter geben kann, die nicht mit der BomeBox funktionieren.

### Zuordnen serieller Schnittstellen zu MIDI

Derzeit können serielle Ports nur von MIDI-Translator-Projekten aus verwendet werden. Verwenden Sie Bome MIDI Translator Pro auf einem Computer, um Übersetzungen von und zu einem oder mehreren seriellen Ports zu erstellen. Laden Sie dann die Projektdatei auf die BomeBox hoch (siehe Seite [20](#page-19-0)), wählen Sie es aus und weisen Sie den/die Aliasnamen für die serielle Schnittstelle zu.

### Zuweisen von Aliasnamen für serielle Schnittstellen

In einem MIDI-Translator-Projekt werden serielle Ports durch einen Aliasnamen referenziert. Wenn Sie ein Projekt mit einem solchen Serial Port Alias auswählen, gehen Sie zur **Serial Ports** Seite in der Web-Config. In der Liste der seriellen Ports finden Sie alle eingesteckten seriellen Ports sowie einen Eintrag für jeden im Projekt verwendeten Alias.

Rote Zeilen in der Liste bedeuten, dass Sie den entsprechenden Serial Port Alias zuweisen sollten.

Für alle Serial Port Aliases finden Sie eine Dropdown-Liste im*Abtretung*-Die Dropdown-Liste enthält die folgenden Einträge:

- **ᴑ** (none): Wählen Sie diese Option, um für diesen seriellen Port-Alias kein Gerät auszuwählen. Alle Übersetzungen im Projekt, die diesen seriellen Port verwenden, werden deaktiviert.
- **ᴑ** (none ignore): Wie (none), aber die Web-Config fordert Sie nicht mehr auf, diesen Alias für die serielle Schnittstelle zuzuweisen.
- **ᴑ** Serial Port: Auswahl eines tatsächlichen seriellen Ports (mit umständlichen internen Namen wie "/dev/ttyUSB0") weist diesem seriellen Portgerät diesen Alias zu.

Um die Aliaszuweisungen abzuschließen, klicken Sie auf Save. Die Zuweisungen von Serial Port Alias werden gespeichert, und überdauern auch das Laden anderer MIDI-Translator-Projekte oder einen Neustart der BomeBox. Sie müssen also nur beim ersten Mal einen Serial Port Alias zuweisen, wenn er in einem Projekt erscheint.

# <span id="page-25-0"></span>Keystroke Input (Tastatur)

Durch Anschließen einer Standard-Computertastatur ("QWERTZ") oder eines USB-Ziffernblocks o. Ä. können Sie die Tastatur in einem MIDI-Translator Projekt verwenden, um Tastendrücke in MIDI umzuwandeln.

Einige Computertastaturen können nicht direkt an die Bome-Box angeschlossen werden. Wenn eine Tastatur nicht direkt funktioniert, schließen Sie einen USB-Hub an den USB-Host-Port der BomeBox an und stecken Sie dann die Tastatur in den Hub.

Sie können auch drahtlose Tastaturen und Ziffernblöcke verwenden, sofern diese über einen eigenen USB-Dongle verfügen (*aber kein Bluetooth!*).

Sie können mehrere Tastaturen mit der BomeBox verwenden, Sie können jedoch nicht unterschiedliche Zuordnungen pro Gerät verwenden.

# Standard-Tastenzuordnungen

Die BomeBox wird mit zwei Standard-Keystroke-to-MIDI-Mappings ausgeliefert. Diese aktivieren Sie auf der MIDI Translator Seite in der Web-Config, indem Sie das entsprechende vorinstallierte Projekt auswählen.

#### Keystroke\_to\_MIDI\_simple.bmtp

Dieses Projekt ordnet jede Taste einer Standard-QWERTZ-Computertastatur MIDI-Noten zu.

#### Keystroke\_to\_MIDI\_by\_channel.bmtp

Dieses Projekt ordnet jede Taste einer Standard-QWERTY-Computertastatur MIDI-Noten zu. Sie können Modifikatoren wie SHIFT und CONTROL verwenden, um einen von 16 MIDI-Kanälen auszuwählen.

Weitere Informationen und eine vollständige Liste der Tasten, die welchen MIDI-Nachrichten zugeordnet sind, finden Sie auf der folgenden Webseite:

#### <https://www.bome.com/keystroke-to-midi>

Die Webseite enthält außerdem einen Link zu einer dritten MIDI Translator Projekt, das die MIDI-Nachrichten an unterschiedliche MIDI-Ports sendet, je nachdem, welche Sondertaste gedrückt wird.

# Eigene Tastenkombinationen erstellen

Verwenden Sie Bome MIDI Translator Pro (lizenzierte Version) um eigene Zuordnungen von Tasten zu MIDI (oder andere in MIDI-Translator-Projekten verfügbare Aktionen) zu definieren. Sie können die Standard-Tasten-Projekte auch in MIDI Translator laden und nach Bedarf ändern.

Auf der Keystroke-to-MIDI-Seite gibt es auch einen Link zu einem Video-Tutorial zum Erstellen von Keystroke-Mappings im MIDI Translator Pro und zum Hochladen dieser in die BomeBox:

#### <https://www.bome.com/keystroke-to-midi>

#### <span id="page-27-0"></span>LEDs PoE Out <sub>28</sub> PoE In WiFi Pair Power  $\left(\frac{1}{2}\right)$ œ  $\bigcirc$  $\circ$

Power Diese LED zeigt an, dass die BomeBox eingeschaltet ist. Sie blinkt während des Bootvorgangs und während eines Firmware-Updates.

Pair Pair-LED leuchtet: mindestens eine Netzwerk-MIDI-Verbindung ist hergestellt (gepairt).

> Langsames Blinken: Warten auf Bestätigung einer andere n BomeBox/Computer (zum Abbrechen drücken).

> Schnelles Blinken: eine andere BomeBox/Computer möchte sich mit dieser Box verbinden (zum Bestätigen drücken).

- WiFi Leuchtet, wenn WLAN aktiviert ist. Mit dem Knopf an- oder abschalten. Die LED blinkt beim Übergang.
- PoE In Die linke LED zeigt die Netzwerkaktivität an. Die rechte LED zeigt an, dass die Stromversorgung über PoE erfolgt.
- PoE Out Die linke LED zeigt die Netzwerkaktivität an. Die rechte LED zeigt an, dass PoE-Strom für die Stromversorgung einer anderen BomeBox verfügbar ist.

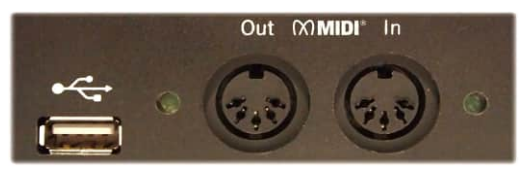

MIDI Out Diese LED zeigt ausgehende MIDI-Daten an. BomeBoxen vor Juni 2020: Die LED ist nur aktiv, wenn ein MIDI-Kabel an einen anderen MIDI-Eingang angeschlossen ist.

MIDI IN Diese LED zeigt eingehende MIDI-Daten an.

# <span id="page-28-0"></span>Fehlerbehebung

### Online-Benutzersupport

Bei Fragen oder Problemen wenden Sie sich bitte an unser Support-Team im Support-Forum: [https://forum.bome.com](https://forum.bome.com/)

### <span id="page-28-1"></span>Netzwerk-Reset

Es ist möglich, dass das BomeBox Netzwerk falsch konfiguriert wird und die Verbindung vollständig verloren geht. Wenn Ihnen das passiert, können Sie den *Netzwerk-Reset* ausführen. Alle anderen Einstellungen, Projektdateien und das Web Config-Passwort bleiben unverändert.

Hier finden Sie ein Video-Tutorial zur Durchführung des Netzwerk-Reset:

#### <https://www.youtube.com/bomesoftware>

#### Zurücksetzen des Netzwerks:

- 1. Bereiten Sie einen USB-Stick vor, um die Netzwerkeinstellungen zurückzusetzen. Er sollte FAT-formatiert sein und nicht größer als 16 GB.
- 2. Kopieren Sie eine beliebige Textdatei in den Stammordner des USB-Sticks und benennen sie wie folgt:

#### 0012345678\_reset\_network.txt

Ersetzen Sie 0012345678 mit der Seriennummer der BomeBox, wie sie auf dem Aufkleber unten aufgedruckt ist.

- 3. Schließen Sie den vorbereiteten USB-Stick an den USB-Host-Anschluss der BomeBox an und schalten Sie sie ein.
- 4. Während des Einschaltvorgangs werden Ethernet und WLAN auf die Werkseinstellungen zurückgesetzt. Zur Bestätigung erlischt die Power-LED eine Sekunde lang. Möglicherweise müssen Sie die BomeBox ein zweites Mal starten, damit dies wirksam wird.
- 5. Nach dem Netzwerk-Reset ist Ethernet als Client eingerichtet und WLAN ist als HotSpot ohne Passwort konfiguriert.
- 6. Vergessen Sie nicht, den USB-Stick anschließend herauszuziehen.

# <span id="page-29-0"></span>Passwort zurücksetzen

Wenn Sie Ihr Passwort für die Web Config vergessen haben, können Sie das Passwort zurücksetzen. Alle anderen Einstellungen, die Netzwerkkonfiguration, das WLAN-Passwort und die Projektdateien bleiben unverändert. Befolgen Sie die gleichen Schritte wie beim Zurücksetzen des Netzwerks (siehe Abschnitt oben), verwenden Sie jedoch dieses Dateinamenschema:

#### 0012345678\_reset\_password.txt

Ersetzen Sie 0012345678 mit der Seriennummer. Nach Zurücksetzen des Passworts können Sie sich mit dem Standardkennwort bei der BomeBox anmelden: die Seriennummer.

Ein Video-Tutorial zum Zurücksetzen des Passworts ist hier verfügbar:

#### <https://www.youtube.com/bomesoftware>

### Auf Werkseinstellungen zurücksetzen

Um alle Einstellungen auf die Werkseinstellungen zurückzusetzen, befolgen Sie die folgenden Schritte:

- 1. Melden Sie sich in der Web Config an, zur Seite Settings
- 2. Gehen Sie zum Backup and Firmware Reiter
- 3. Im *Reset To Factory Defaults* Bereich drücken Sie Perform Reset und bestätigen Sie die Sicherheitsabfrage mit OK.
- 4. Warten Sie, bis die BomeBox neu gestartet wird und die Power-LED aufhört zu blinken. Dieser erste Start dauert ca. 2 Minuten.

# Werkseinstellungen mit USB-Stick

Seit Firmware-Version 1.5.2 können Sie eine BomeBox mit einem USB-Stick auf die Werkseinstellungen zurücksetzen. Befolgen Sie die gleichen Schritte wie beim Zurücksetzen des Netzwerks (siehe Abschnitt oben), verwenden Sie jedoch dieses Dateinamenschema:

#### 0012345678\_reset\_factory\_defaults.txt

Ersetzen Sie 0012345678 mit der Seriennummer der BomeBox, wie auf dem Aufkleber unten aufgedruckt.

Zusätzlich zu den Schritten beim Zurücksetzen des Netzwerks werden beim Start die Power-LED und die Pair-LED 10 Sekunden lang blinken. Wenn Sie währenddessen die Pair-Taste drücken, wird die BomeBox auf Werkseinstellungen zurückgesetzt. Wenn Sie die Pair-Taste nicht drücken, wird die BomeBox normal gestartet.

# <span id="page-30-0"></span>Umweltinformationen

# Entsorgung des Produkts

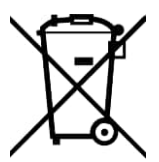

Dieses Produkt unterliegt den Bestimmungen der europäischen Richtlinie 2002/96/EG. Sollte das Produkt irreparabel beschädigt sein oder Sie es entsorgen wollen, muss es getrennt vom Hausmüll über dafür vorgesehene Sammelstellen entsorgt werden, die von der Regierung oder den örtlichen Behörden eingerichtet wurden.

Beachten Sie in Ländern außerhalb der Europäischen Union die Vorschriften Ihrer Region und Ihres Landes zur Entsorgung elektronischer Produkte.

# RoHS-Informationen

Dieses Produkt entspricht, soweit anwendbar, der Richtlinie 2002/95/EG der Europäischen Union zur Beschränkung der Verwendung gefährlicher Stoffe (RoHS) sowie den folgenden Abschnitten der kalifornischen Gesetze, die sich auf RoHS beziehen, nämlich den Abschnitten 25214.10, 25214.10.2 und 58012 des Gesundheits- und Sicherheitskodex sowie Abschnitt 42475.2 des Gesetzes über öffentliche Ressourcen.

# Konformität mit CE, FCC, IC

Dieses Gerät entspricht den Anforderungen der CE-Kennzeichnung.

Contains FCC ID Z9W-CM2 and IC 11468A-CM2. This device complies with part 15 of the FCC Rules. Operation is subject to the following two conditions: (1) This device may not cause harmful interference, and (2) this device must accept any interference received, including interference that may cause undesired operation.

This class B digital apparatus complies with Canadian ICES-003. Cet appareil numérique de la classe B est conforme à la norme NMB-003 du Canada.

# <span id="page-31-0"></span>Rechtliche Hinweise

### GNU Public License

Die Firmware der BomeBox basiert auf dem Open-Source-Projekt Open-WRT, das auf dem Linux-Kernel basiert. Der Großteil dieser Software ist unter der GNU Public License (GPL) Version 2 lizenziert. Daher veröffentlichen wir alle Quellcode-Änderungen an OpenWRT und am Linux-Kernel in einem Online-Repository auf github.com. Sie können dieses Repository verwenden, um Ihre eigene Firmware für die BomeBox zu erstellen. Beachten Sie, dass dieses Repository keine BomeBox-spezifischen Tools und Skripte enthält. Für die Installation Ihrer eigenen Firmware ist SSH-Zugriff auf die BomeBox erforderlich.

Um mehr zu erfahren, folgen Sie bitte diesen Links:

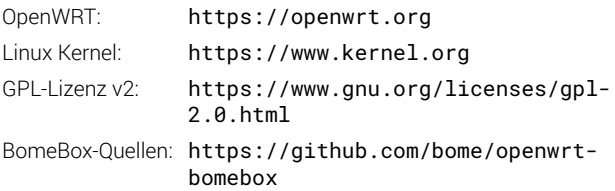

### **Haftungsausschluss**

Für Schäden oder den Verlust bzw. die Zerstörung von Daten, die durch unsachgemäßen Gebrauch oder Veränderungen am Produkt entstehen, kann die Bome Software GmbH & Co. KG nicht haftbar gemacht werden.

### Warenzeichen

Bome und BomeBox sind in Deutschland eingetragene Marken der Bome Software GmbH & Co. KG.

Andere Firmennamen, Produktnamen und Logos in diesem Dokument sind Marken oder eingetragene Marken ihrer jeweiligen Eigentümer.

home software

# <span id="page-32-0"></span>Herstellerinfo

Bome Software GmbH & Co. KG Petra-Kelly-Str. 15 80797 München Deutschland Kontakt: <https://www.bome.com/contact> Registergericht: München HRA95502 Umsatzsteuer-Identifikationsnummer: DE271182542 WEEE-Reg.-Nr.: DE43133930 LUCID Reg.-Nr.: DE1521939353284 Haftung durch: Bome Komplementär GmbH Geschäftsführer: Florian Bömers Registergericht: München HRB185574

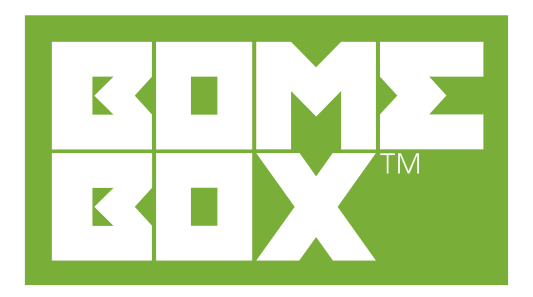